## **POSTUP PRO PŘIHLÁŠENÍ DO DATABANKY RAALTRANS**

- 1. Přihlášení do Mastera provedete přihlašovacími údaji, které jste obdrželi emailem.
- 2. Po zadání přihlašovacích údajů budete vyzváni ke změně přihlašovacího hesla.
- 3. Po přihlášení budete vyzváni k potvrzení všeobecných podmínek, licenční smlouvy, GDPR a smlouvy o poskytování dopravních informací. Cenové podmínky pro Vás zůstávají stejné jako dosud.

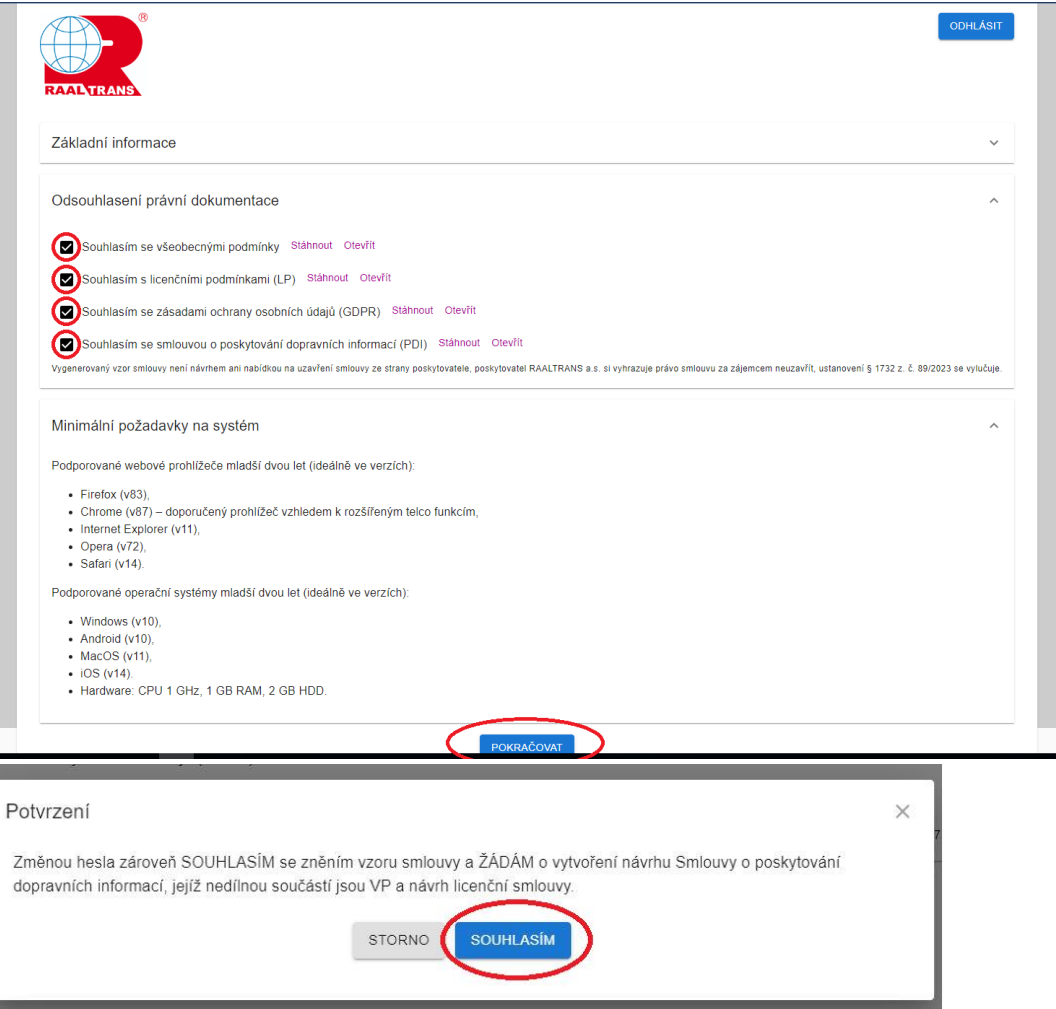

- 4. Po stisknutí tlačítka pokračovat je nutno potvrdit souhlas.
- 5. Potvrzením budete přesunuti na úvodní obrazovku **Master – správa nad licencí**. Master nemá možnost zadávání a vyhledávání nabídek v databance, ale správu nad uživateli. Proto je nutné nastavit přihlašovací údaje pro **uživatele**.
- 6. Klikem na ikonu "Uživatelé" se dostanete do správy uživatelů. Každá licence má kromě mastera minimálně jednoho uživatele.

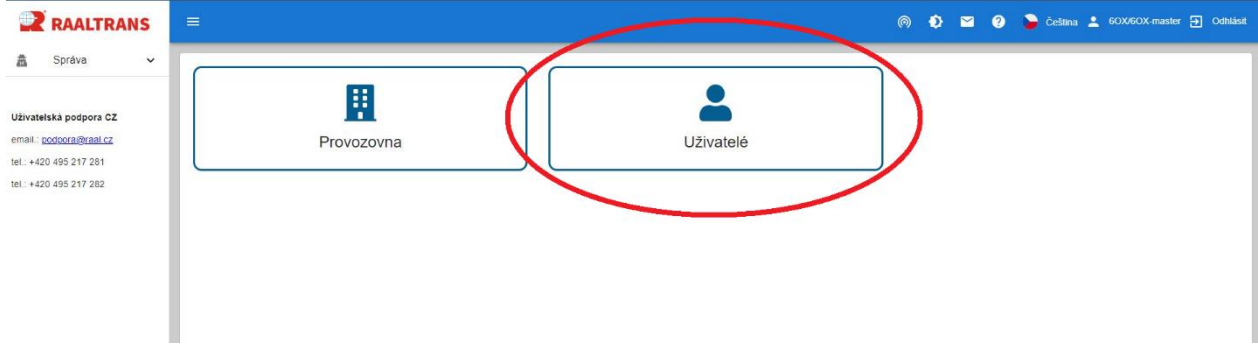

7. Zde vidíte všechny uživatele Vaší provozovny. Počet uživatelů je určen počtem Vámi zakoupených přístupů.

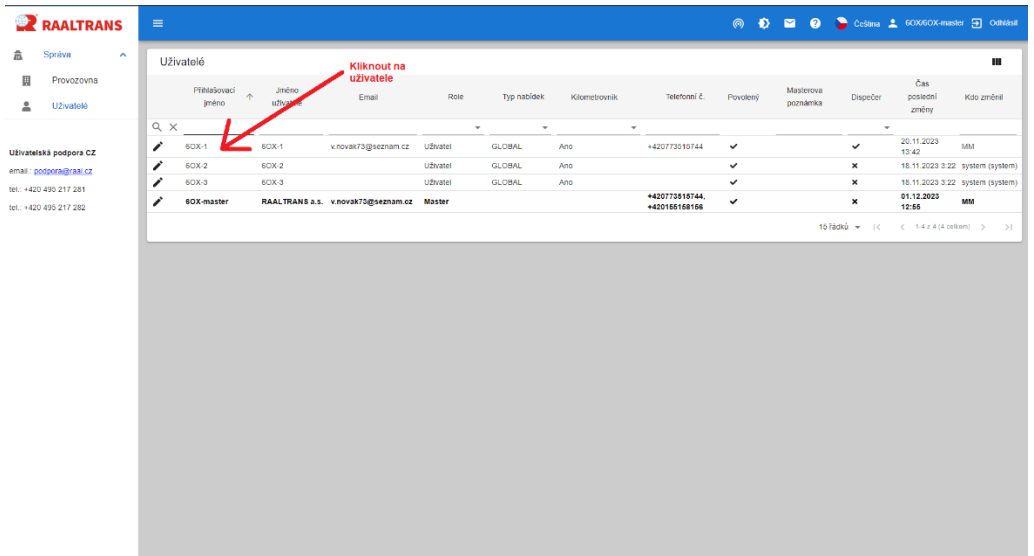

8. Kliknutím na konkrétního uživatele se zobrazí jeho základní informace.

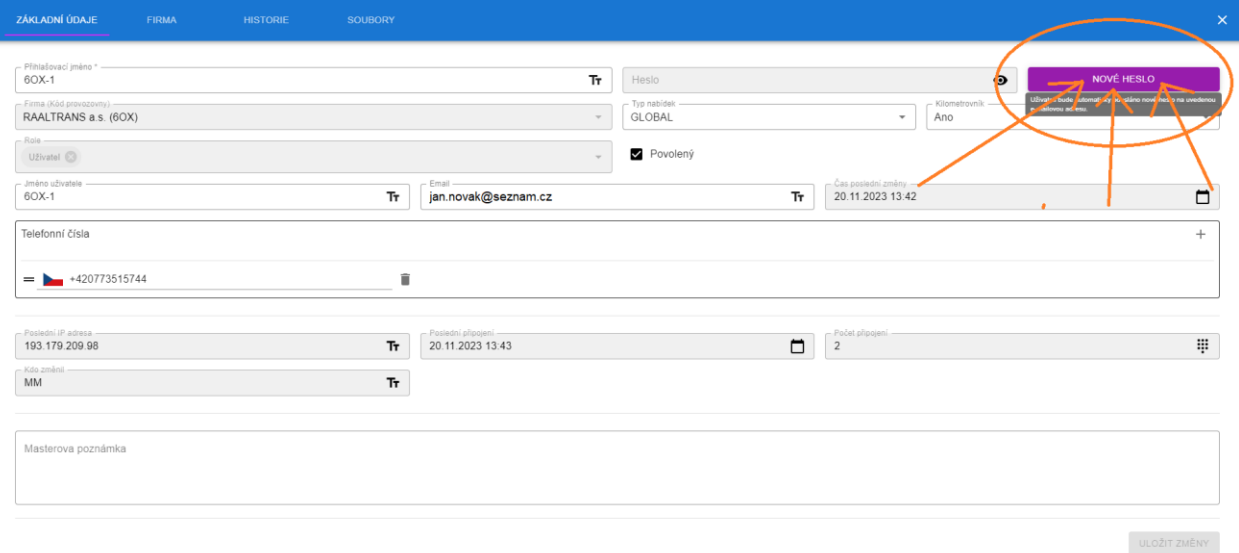

- 9. U uživatele je možno změnit jméno uživatele a nutno vyplnit email a tel. číslo (povinné údaje) a uložit. Potom znovu uživatele otevřít a kliknout na tlačítko "NOVÉ HESLO", které bude odesláno uživateli do emailu.
- 10. Pokud máte licenci s více uživateli, postup od bodu 7. zopakujte i s dalšími.
- 11. Kliknutím na křížek vpravo nahoře nad tlačítkem NOVÉ HESLO se dostanete do úvodní obrazovky profilu MASTER

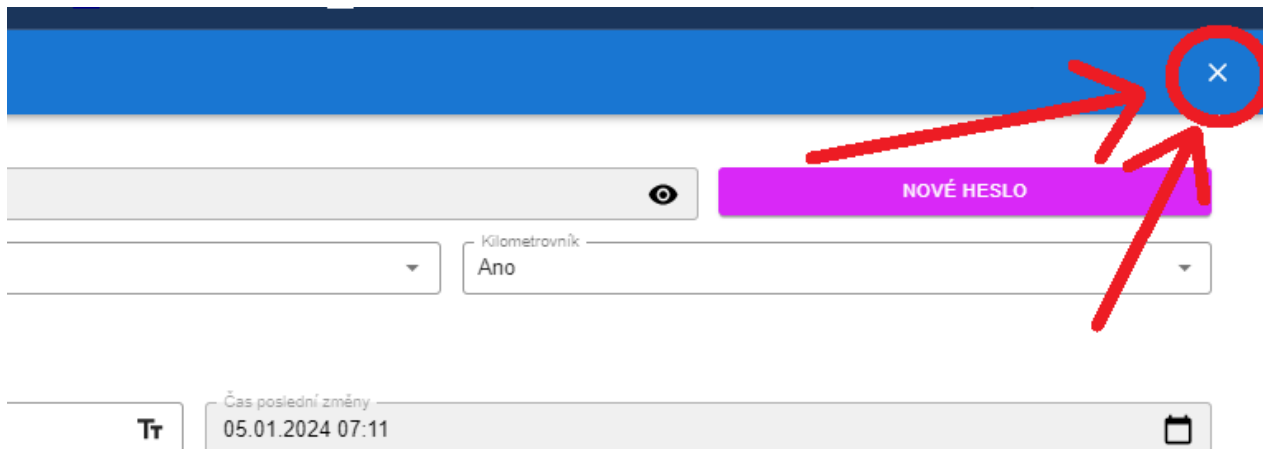

 $^{+}$ 

12. Nyní se nacházíte v úvodní obrazovce profilu MASTER. Zde je třeba se odhlásit pomocí tlačítka vpravo nahoře.

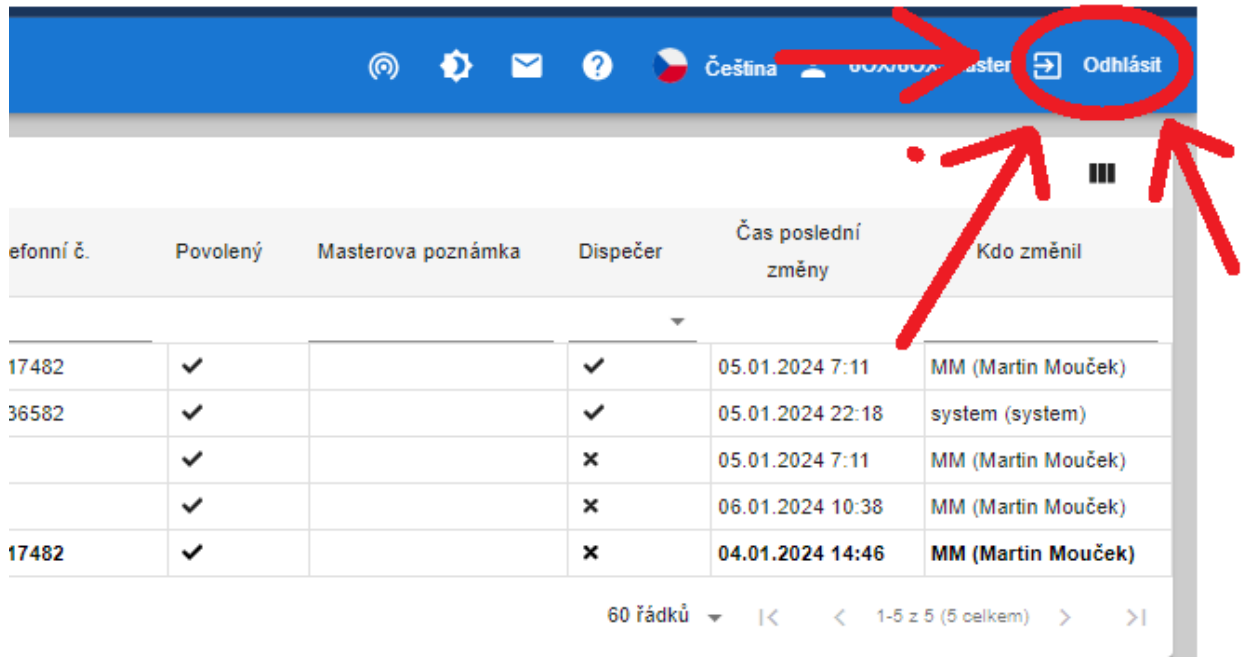

13. Po stisknutí tlačítka Odhlásit se budete nacházet v přihlašovacím formuláři. Zde se přihlásíte pomocí přihlašovacích údajů, které Vám byly zaslány na email daného uživatele.

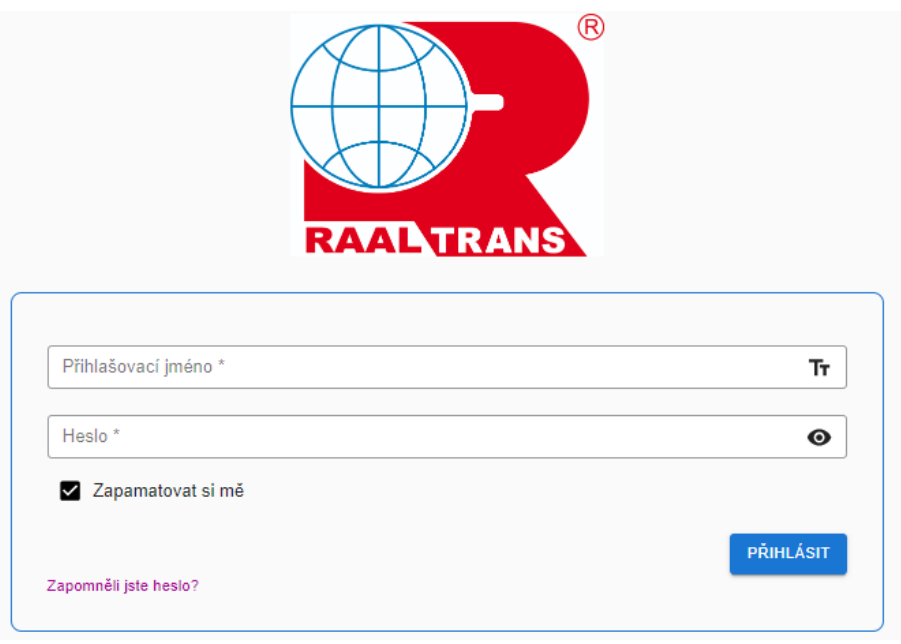

14. Dále budete vyzváni ke změně hesla, kde si nastavíte heslo jaké chcete. Heslo v dolním řádku je třeba potvrdit.

(Heslo musí mít alespoň 6 znaků)

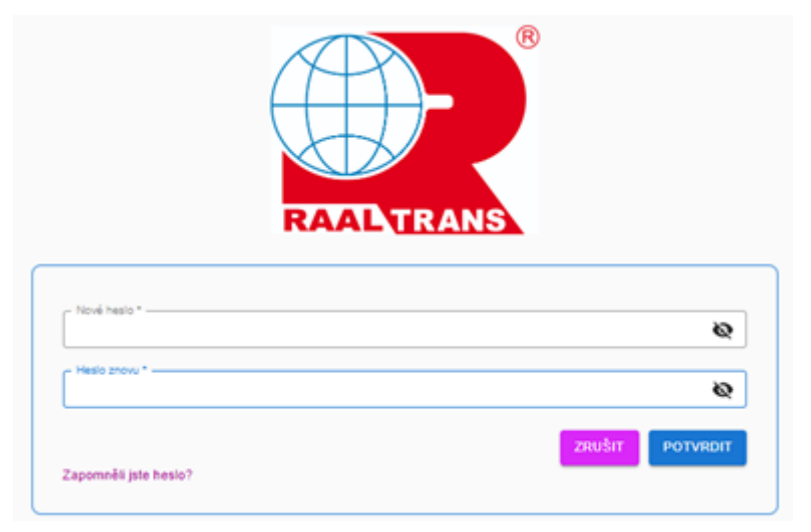

15. Po potvrzení hesla se již budete nacházet v profilu uživatele a můžete s databankou začít pracovat.

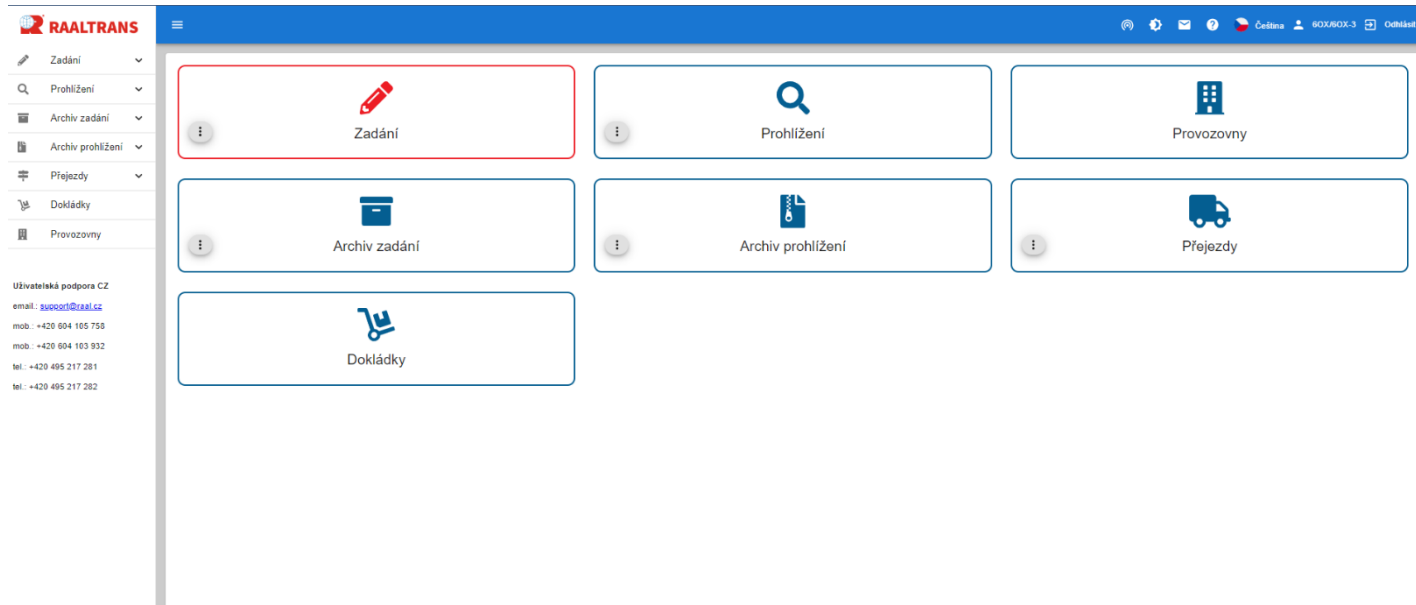